## USER GUIDE

## ACCESSING THE ANATOMY.TV 3D ANATOMY QUIZ APP

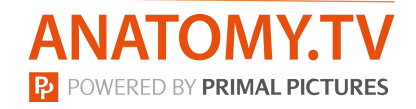

- 1. Open a web browser on your phone and access Primal Pictures as you would normally.
- 2. Go to the Quizzing section under the Titles tab and download the app via the App Store or Google Play based on your device type.

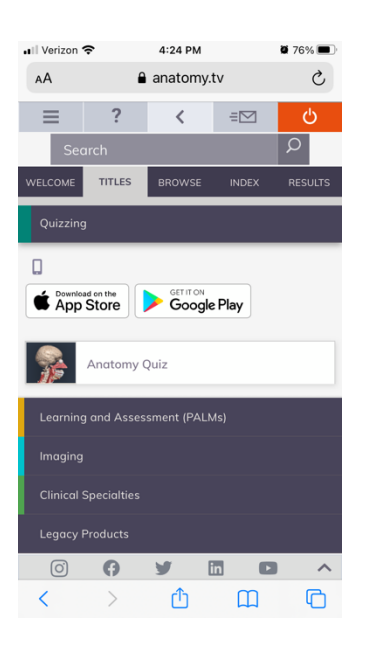

- 3. Go back to your web browser and access Anatomy.tv again as you would normally.
- 4. Click on the Anatomy Quiz module and click to "Launch the app" once a pop-up appears. You may be asked again to open the app, so click to "Open in Primal's 3D Anatomy Quiz."

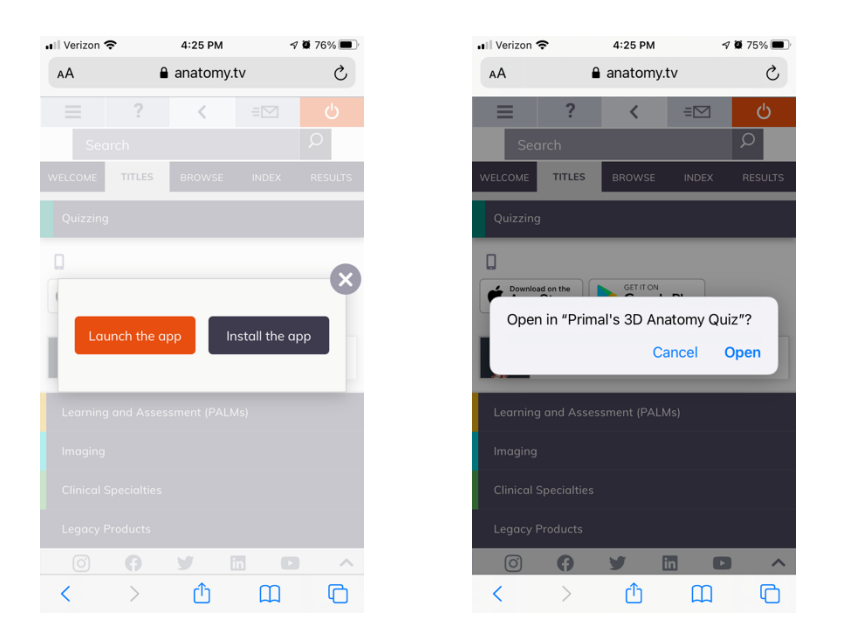

5. You will be able to access the app without user authentication again based on your institution's timeout setting. If you do need to re-authenticate, access Anatomy.tv via your web browser and launch the app again.

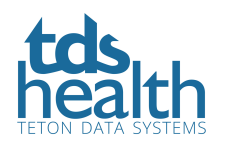